Getting online with Fidelity

# A guide to your account online

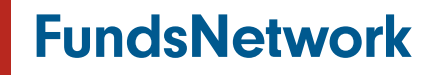

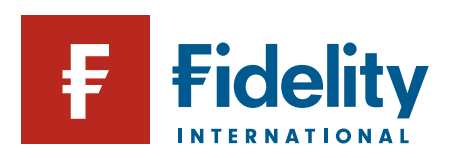

# Making the most of your secure account online

Did you know you can view and manage your Fidelity accounts online – including your ISAs, pensions and other investments – in the same way you check your bank and other financial accounts?

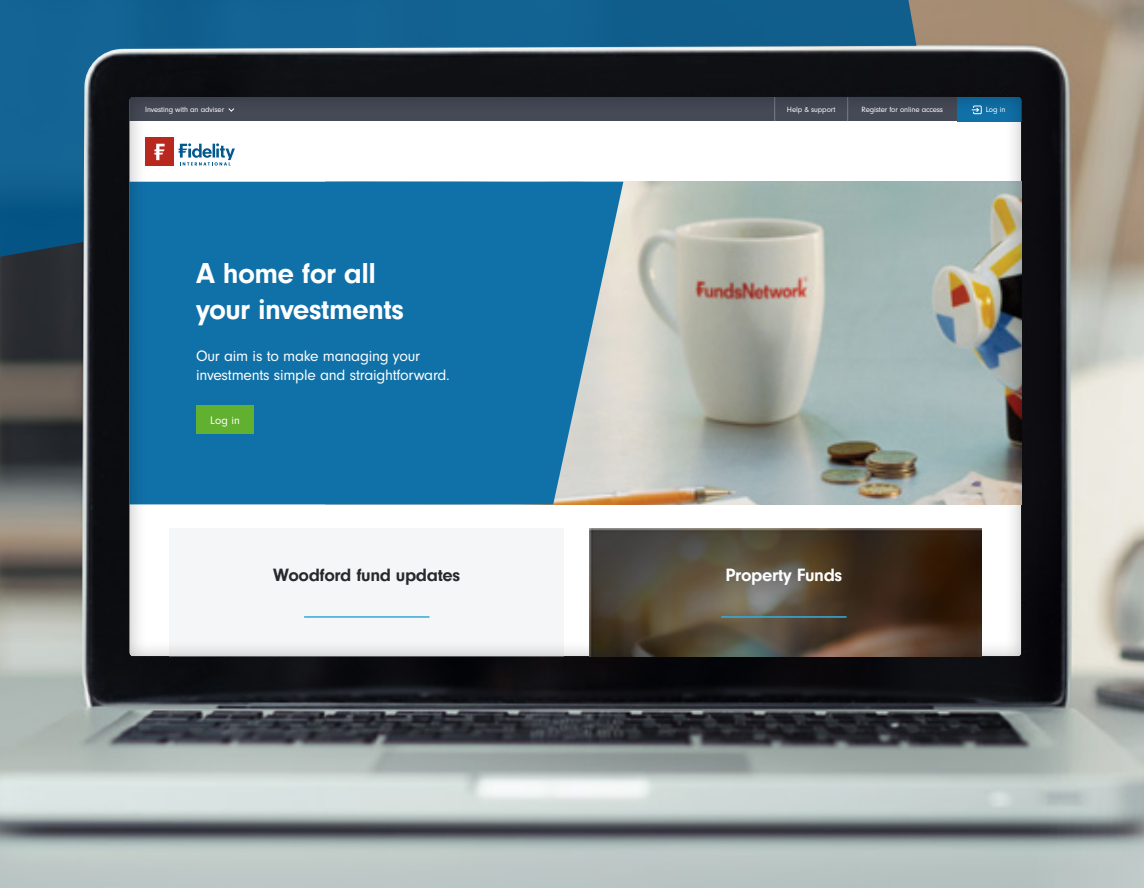

#### Registering for your online account is quick and easy and brings lots of advantages. You can:

- Check the very latest valuation of all your investments – 24 hours a day, 365 days a year.
- Download all your documents, such as your latest statement and valuation (you still have the option to receive paper copies).
- View your transactions and communicate with us through secure messaging.
- Complete simple tasks online, such as updating your personal details when these change.

What's more, if you choose to go paperless, you'll be helping to reduce the impact on the environment. This also counters the threat of identity theft as the risk of post being intercepted is reduced. It's a very secure service – we use proven, industry-recognised security tools and processes to help keep everything safe.

This guide takes you through the simple steps you need to make to register for our online service and App. It also runs through how you can complete some straightforward tasks, such as changing your password and accessing important documents, such as your statement and valuation.

The value of investments, and the income from them, can go down as well as up and you may get back less than you invest.

#### In this guide

- **Registering for online access**
- Your homepage explained
- Resetting your password
- 10 Viewing your documents
- 11 Changing your communication preferences
- 12 Viewing your transaction history and reports
- 15 Managing your investments
- 16 The Fidelity mobile App

# Registering for online access

Arranging online access to your account is both quick and easy. Here we take you through the process in four simple steps.

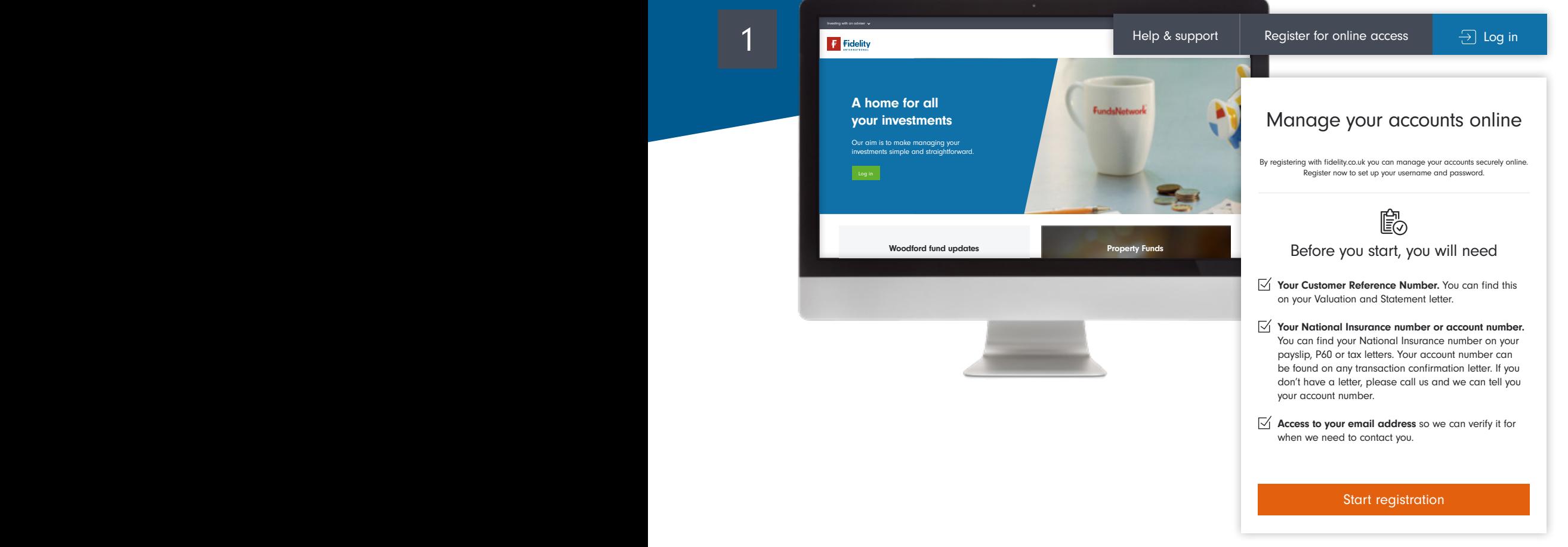

Before you begin, you will need your Customer Reference Number and National Insurance Number or account number and access to your email. Once you have these details, simply visit [fidelity.co.uk/clients](https://www.fidelity.co.uk/clients)

Then click on 'Register for online access' in the top right-hand corner of the screen, followed by 'Start registration' on the page that appears.

2

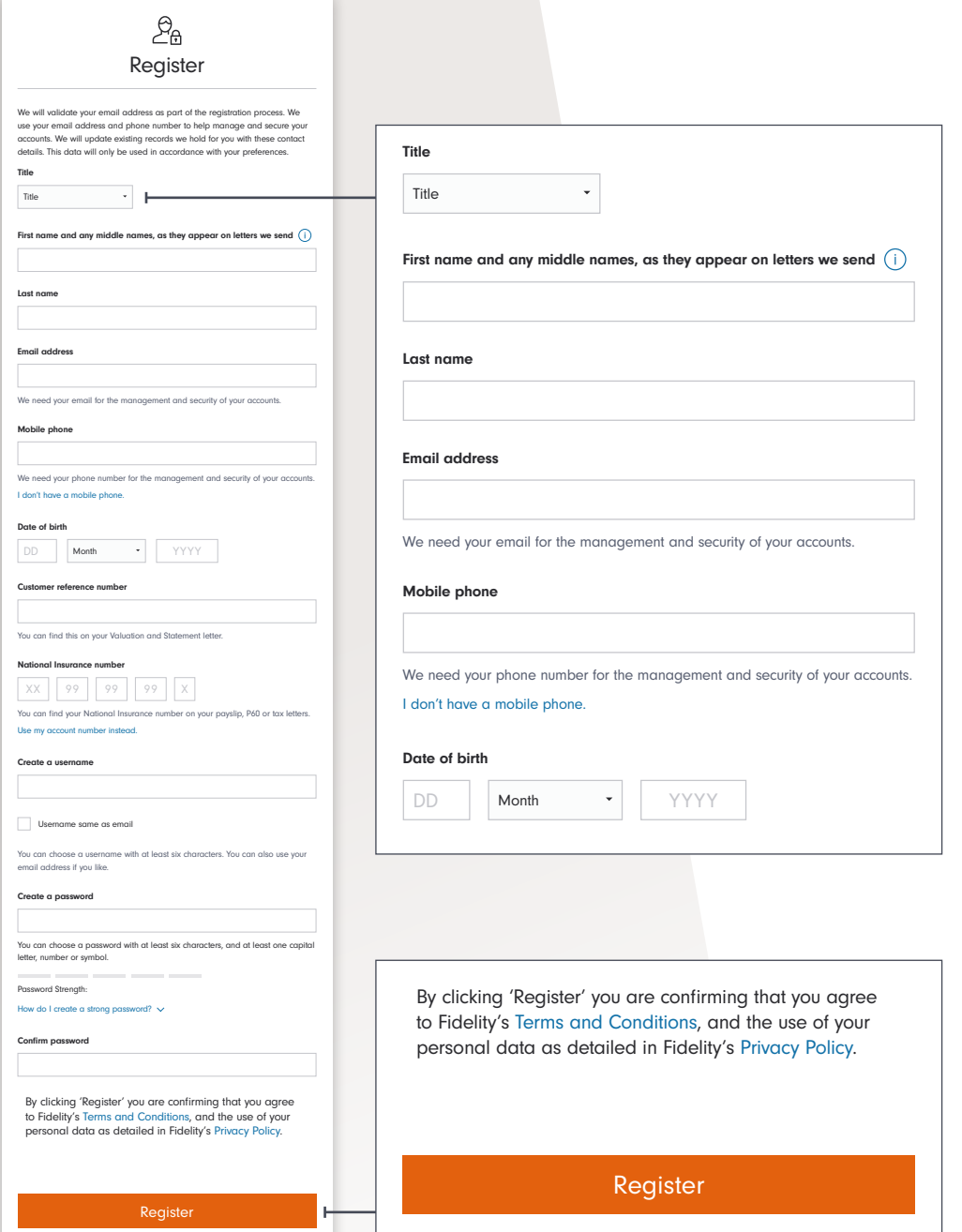

Enter your details and create your username and password. The username should be something that is memorable to you – you can use your email address if you like. Keep these details safe as you will need these to log in to your account.

It's important to review all of our terms and policies, so please read each one carefully. Once you are happy with everything, select 'Register' to confirm that you accept the terms.

### 3

4

#### For your security

To enhance your security, we will place a security key on your device. We'll ask to do this on each new device you use to access your accounts

Accepting the security key will make login more secure. If you decline, you'll be prompted for a one-time code next time you log in. If you are logging in from one of our apps, this key will be automatically downloaded and stored when you enter the one-time code.

Read more in our Cookie Policy.

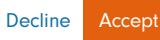

You will now see a message regarding security. A pop-up box will appear explaining how we recognise your computer, phone or tablet each time you log in. If you select 'Accept', we will remember your device the next time you log in. Only accept if you are using your own device rather than one in a public area.

#### Verification complete

Thank you for verifying your email address.

This will help us manage your Fidelity account and keep it secure. Any future communication will be in accordance with your preferences.

You can

Go to account summary

You will now receive an email from fidelitysecurity@fidelity.co.uk so please check your email account. Clicking on the link within the email will allow us to verify your email address. Please be aware that this link expires after 30 minutes.

If the email hasn't arrived in your inbox, you may need to check your junk or spam folders. Alternatively, you can request another one.

After opening the link, a new window will open confirming your registration is now complete. You can now access your accounts by selecting 'Go to account summary'. You will then be prompted to log in.

### Logging into your account

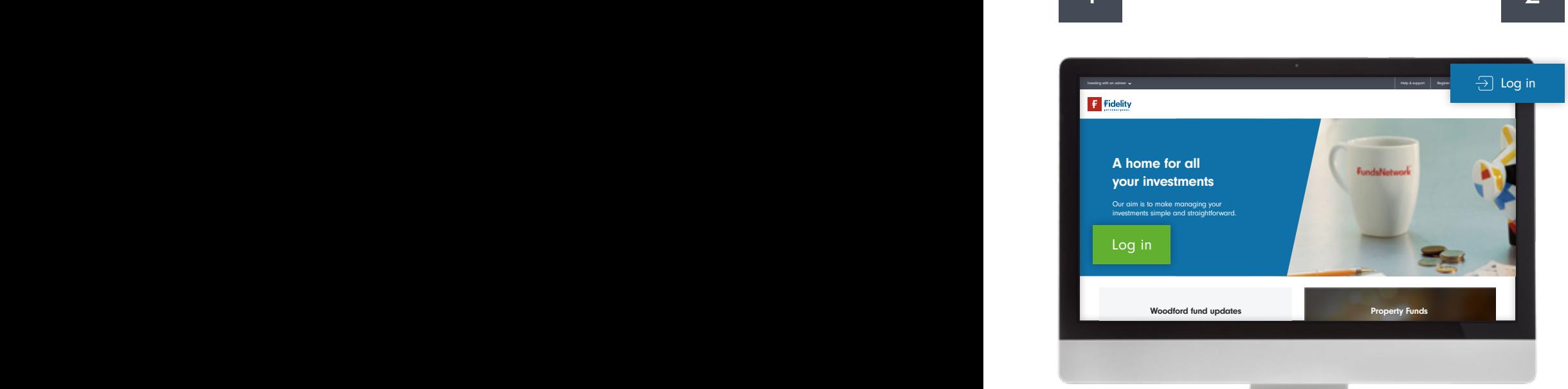

Go to [fidelity.co.uk/clients and click on](https://www.fidelity.co.uk/clients) 'Log in'.

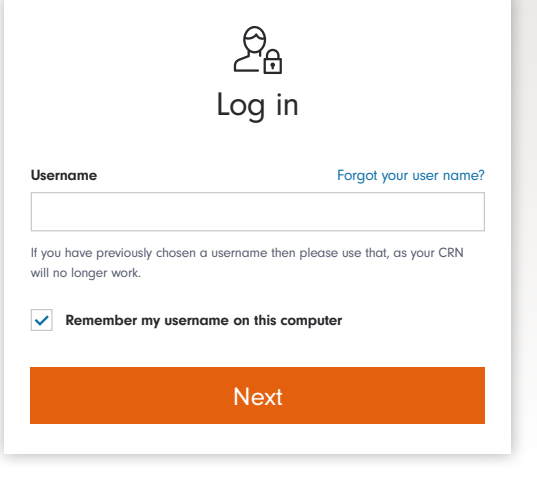

3

 $\overline{2}$ 

Enter your username and then click 'Next'.

To make things easier for you the next time you log in, you can tick the box to have the device remember your username, but only do so if you are using your own device rather than a shared one or one in a public area.

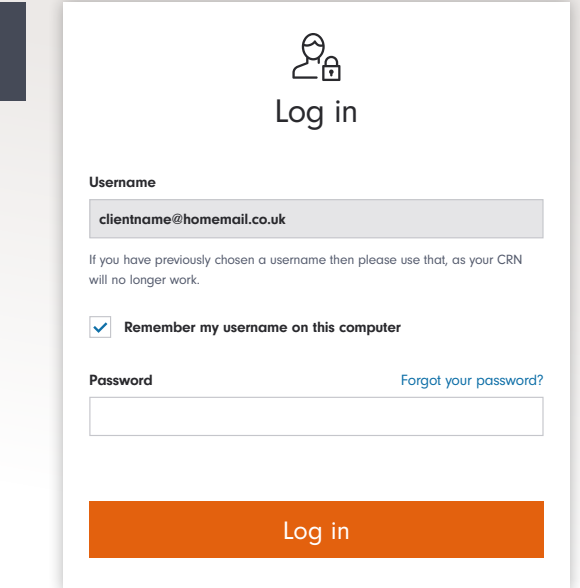

Enter your password and then click 'Log in'.

Property Funds

### Logging in from a device we do not recognise

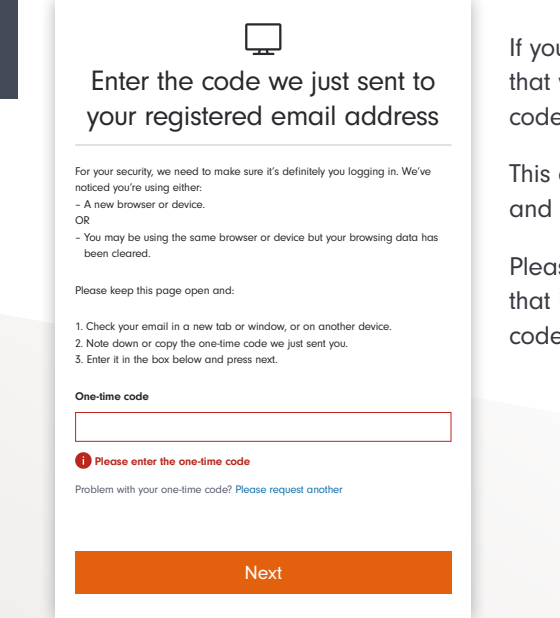

If you are logging into a computer, phone or tablet that we do not recognise, we will send a one-time code to your registered email address.

This email will be from fidelitysecurity@fidelity.co.uk and will expire after 30 minutes.

Please enter this code in the box on screen to verify that it is you logging in. If you have not received a code you can request another to be sent to you.

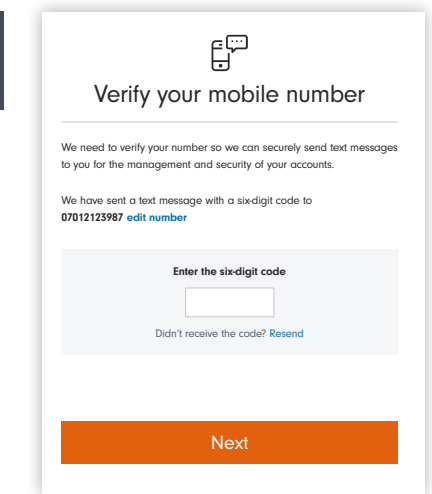

3

You will now receive a SMS from Fidelity to verify the mobile number we hold for you. Please check your messages and enter the code on screen and click 'Next'. From here you will be taken to your 'Account summary'.

We recommend verifying your mobile number as doing so will enable additional security on your account and allow you to take advantage of additional services such as secure text messaging.

If you do not want to complete this step you can choose to skip this by choosing 'Ask me next time I log in' within 'Need Help'.

2 You will now see a message regarding security. A pop-up box will appear explaining how we recognise your computer, phone or tablet each time you log in. If you select 'Accept', we will remember your device the next time you log in. Only accept if you are using your own device rather than one in a public area.

#### Need help?  $\vee$

#### Verifying your mobile number means we can:

- Enhance your security
- Make it easier for you to manage your investments

If you don't want to take advantage of these benefits now. you can still do so later. Ask me next time I log in

### Your homepage explained

Here we run through the first page you'll see every time you log into your account online. It's known as your homepage or 'dashboard'. As well as giving a summary of your investments and accounts, it's also your gateway to a range of online services – such as electronic documents and the ability to manage your investments.

Your dashboard shows a list of all your accounts on the left-hand side of the page while the current value of all your investments appears in the centre of the screen. If you click on an account shown on the left-hand side, then a summary of that particular account will appear in the centre of the page.

Your dashboard also allows you to navigate to other online services. The menu at the top of the screen has a range of options, such as managing your investments or viewing your transaction history and account documents.

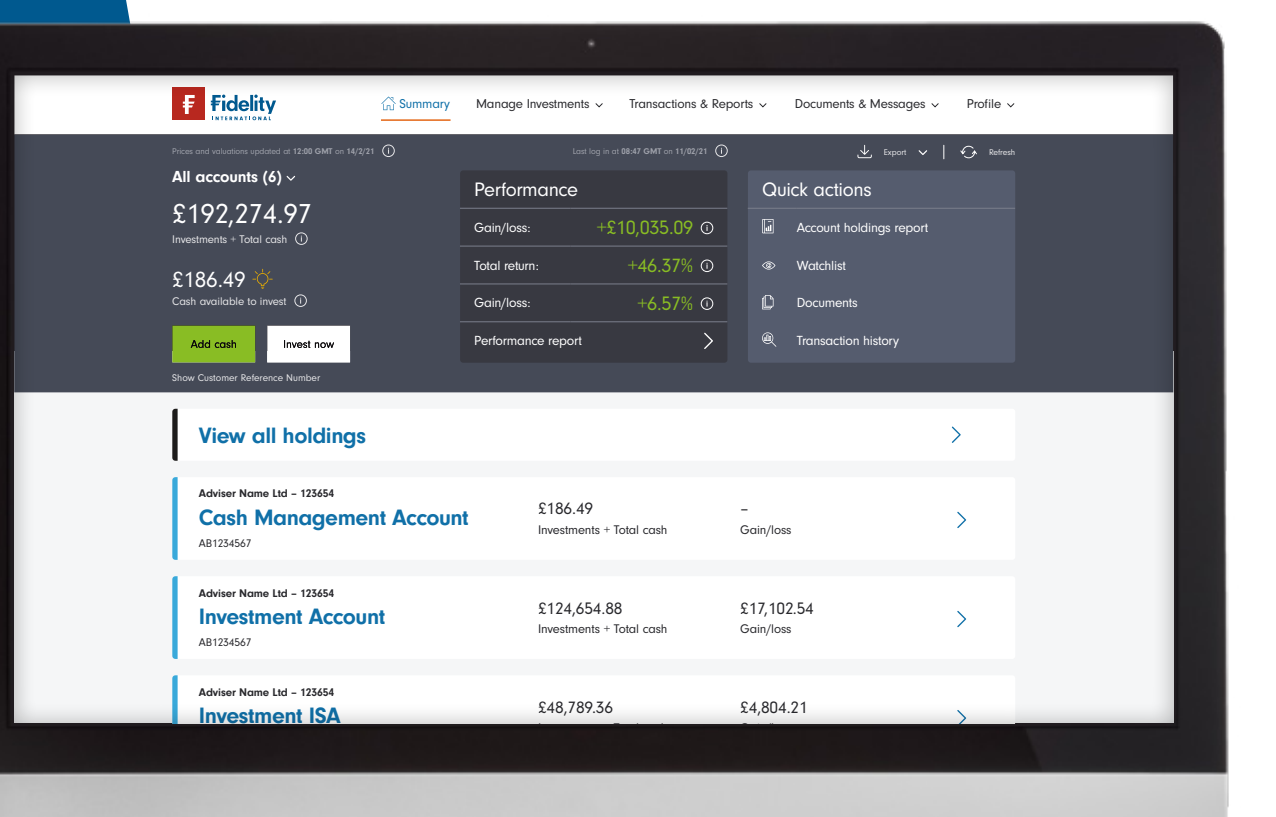

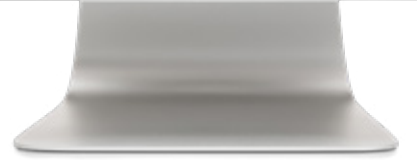

1

### Resetting your password

Remembering all your different passwords can be a challenge, particularly as they should never be written down. Here we take you through how you can reset the password for your Fidelity account, should you forget what your current one is.

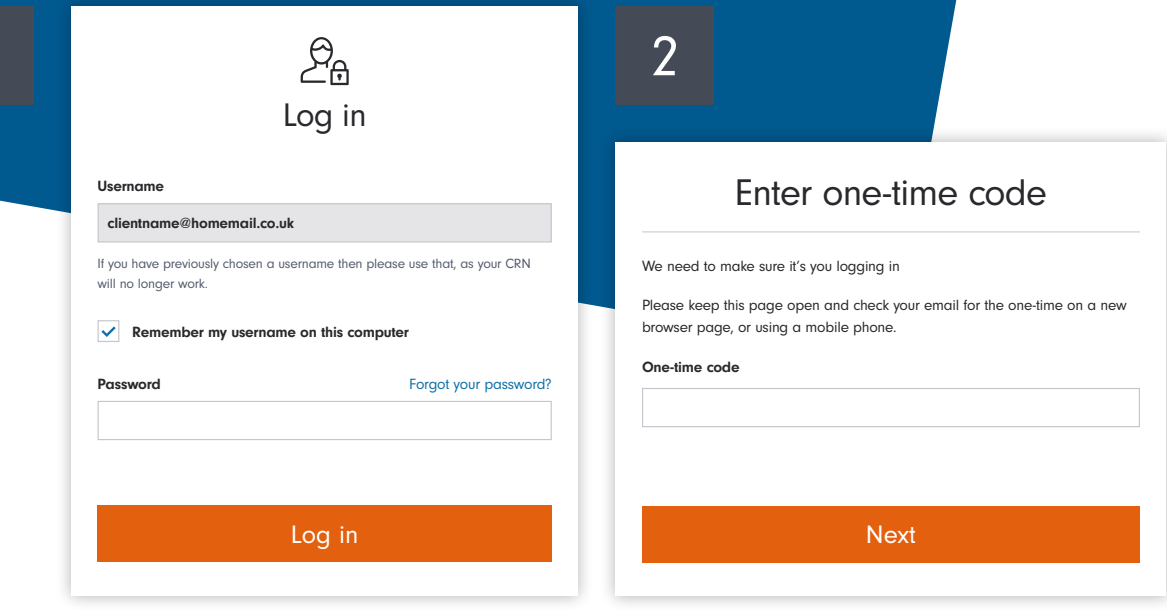

Select 'Log in' from the Fidelity homepage then enter your username and click 'Next'. Click 'Forgotten your password', which is located just above the 'Password' box.

An email with a one-time code will be sent to you. Once received, enter the code and click 'Next'.

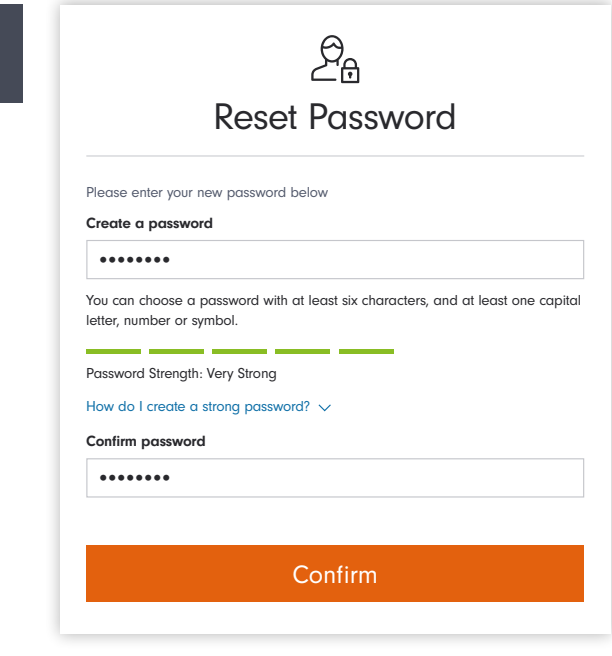

3

4

You will now be asked to create a new password and to confirm it in the box below. We will illustrate the strength of your password through showing a number of green bars. The more bars we show, the stronger your password is.

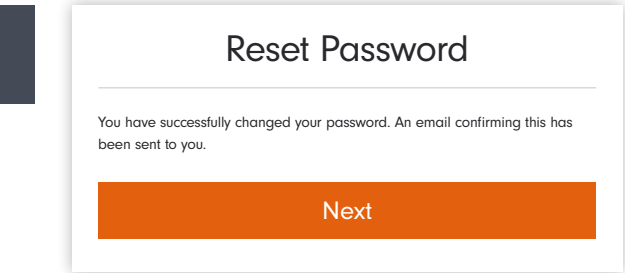

We will let you know once the password has been changed. We'll also send an email to you confirming this. Once this has been successfully completed, you're ready to go again!

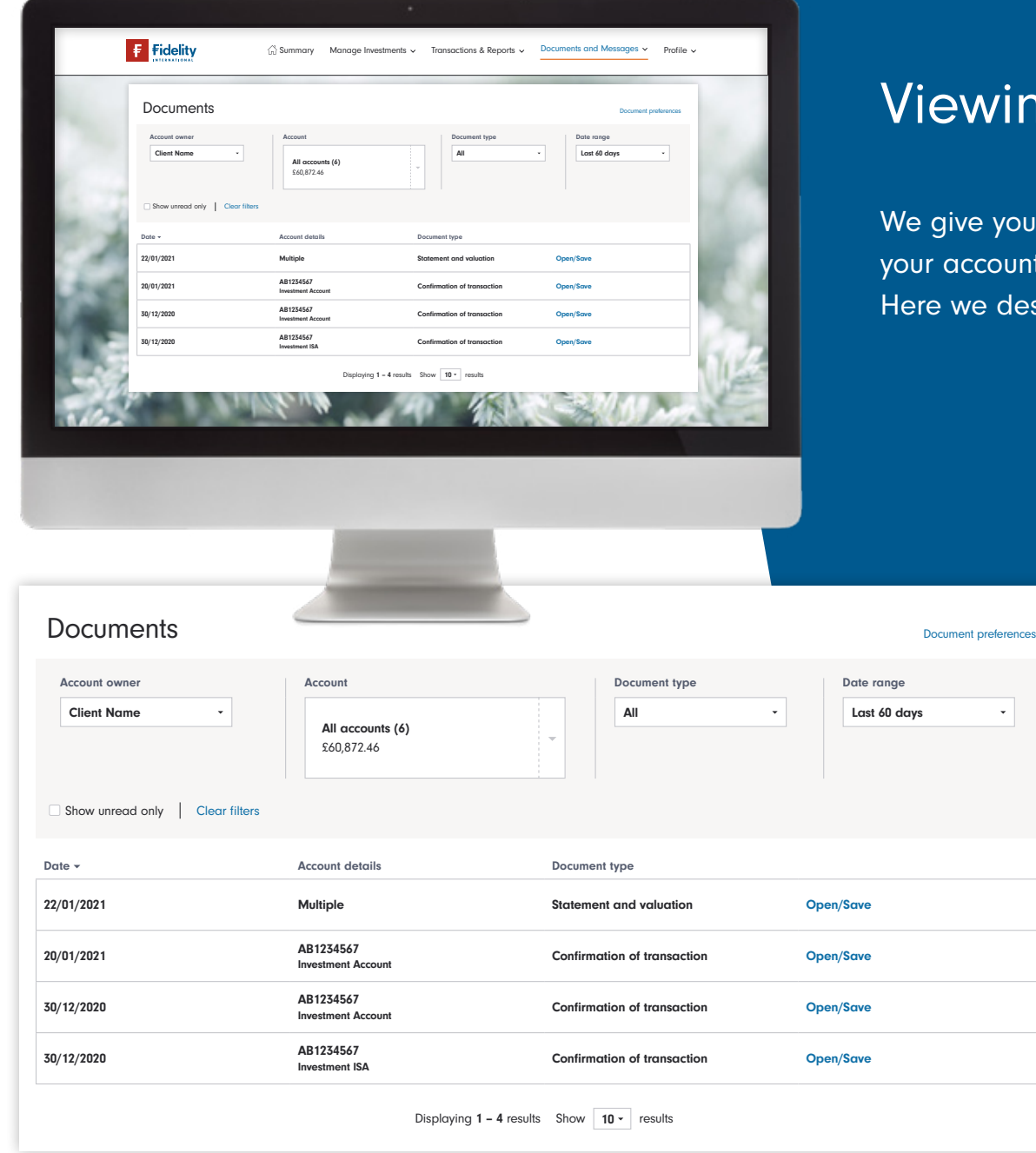

### wing your documents

 $\mathbf{v}$ 

ve you online access to all the various documents connected to accounts and investments, such as your statement and valuation. we describe how you can quickly view or save these documents.

> Once you've logged in, select 'Documents & messages' from the menu at the top of screen then select 'Documents'. From this screen, there are a number of filters to choose from. You can view:

- Documents for one or more account.
- Various types of document, e.g. confirmation of transaction, statement and valuation, distribution and tax letters.
- Documents over a certain period, such as over the last 60 days or current tax year, or you can set a custom date range.

You can choose to open the documents or save them to your computer or other location.

## Changing your communication preferences

You'll have online access to the various documents connected to your investments. If you prefer, you can elect to receive these by post as well. Here we show you how to manage your document preferences.

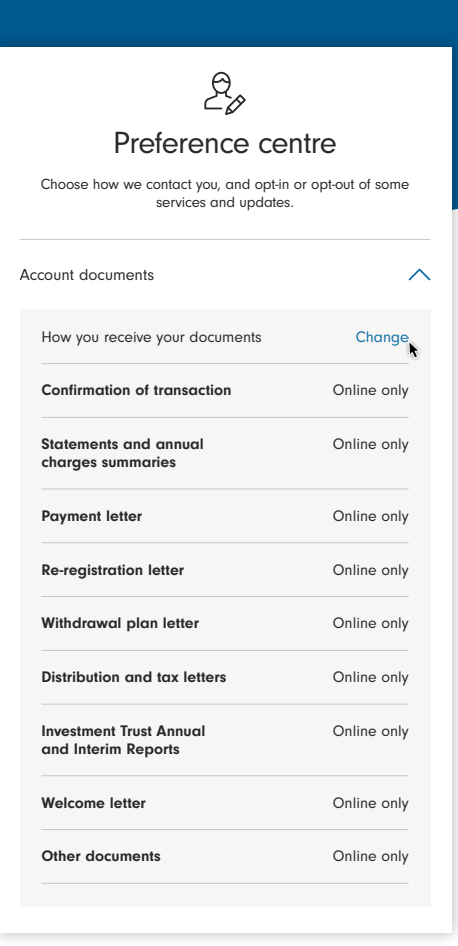

Once you've logged in, select 'Profile' from the menu at the top of screen then select 'Security and preferences' and 'Preference centre'.

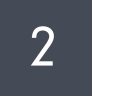

1

Click on 'Change'.

 $\mathcal{L}_{\mathcal{P}}$ Preference centre Choose how we contact you, and opt-in or opt-out of some

services and updates.  $\lambda$ Account documents How you receive your documents I want all documents online only Online only Confirmation of transaction Post & Online Statements and annual Online only charges summaries Payment letter Online only **Re-registration letter** Online only Withdrawal plan letter **Online only** Distribution and tax letters Online only Investment Trust Annual Online only and Interim Reports Welcome letter **Online only** Other documents **Other only** 

# 3

You can choose to receive all your documents online through selecting the tick box at the top of the list.

Alternatively, you can select either 'Online only' or 'Post & Online' for each type of document from the list of drop-down boxes.

# Viewing your transaction history and reports

You can view the details of any transactions you have made, such as when you bought or sold an investment. There are also a range of helpful reports available to you. Here, we run through how to access this information.

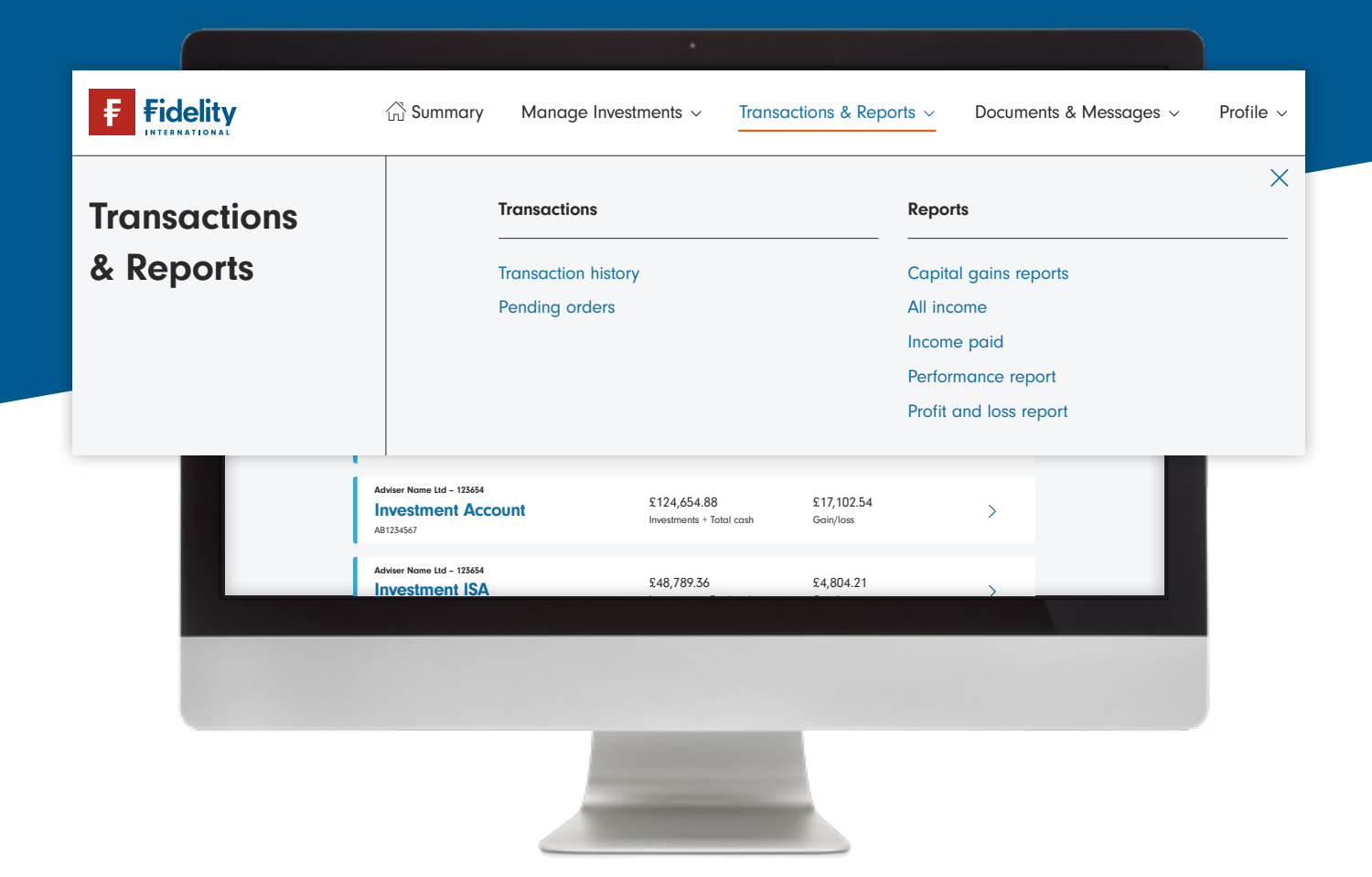

Once you've logged in, select 'Transactions & Reports' from the menu at the top of screen then select 'Transaction history'. From here, you can view your transaction history and any pending orders. A number of reports can also be accessed:

- Capital gains reports
- All income
- Income paid
- Performance report
- Profit and loss report

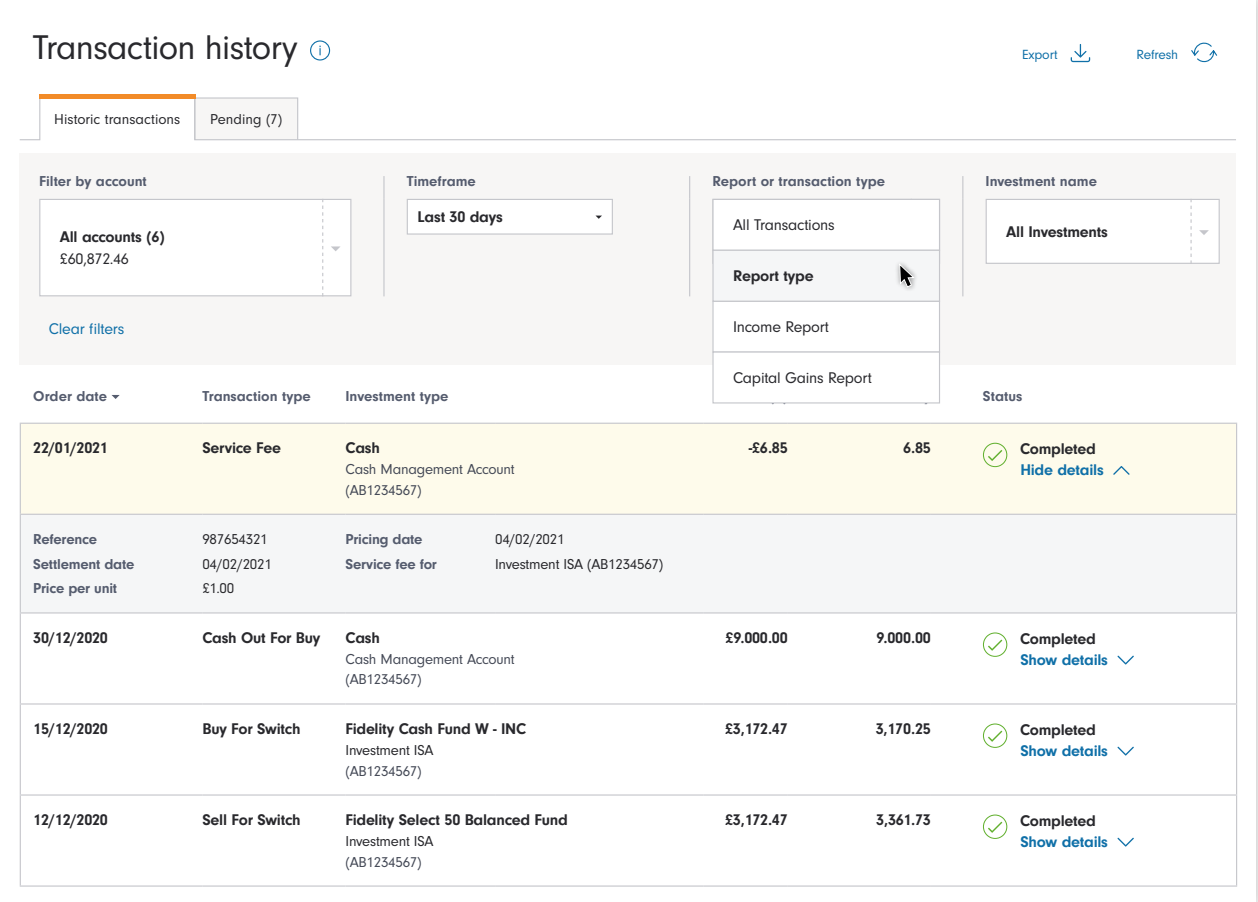

#### Transaction history

This page allows you to view the transactions made on your various accounts (you can select all or individual accounts from the first drop-down box). You can select the timeframe from the second drop-down box (the default is for the last 30 days). You can choose to view certain types of transactions or reports from the third drop-down box. The final drop-down box allows you to filter transactions by certain funds.

#### Income reports

To see what income has been paid out to you, select 'Income Report' from the 'Report or transaction type' drop-down menu.

#### Capital Gains reporting

These reports can be retrieved from the drop-down list. Once you have navigated to this page, the 'Report type' drop-down box allows you to select either a 'Realised gains' or 'Unrealised gains' report.

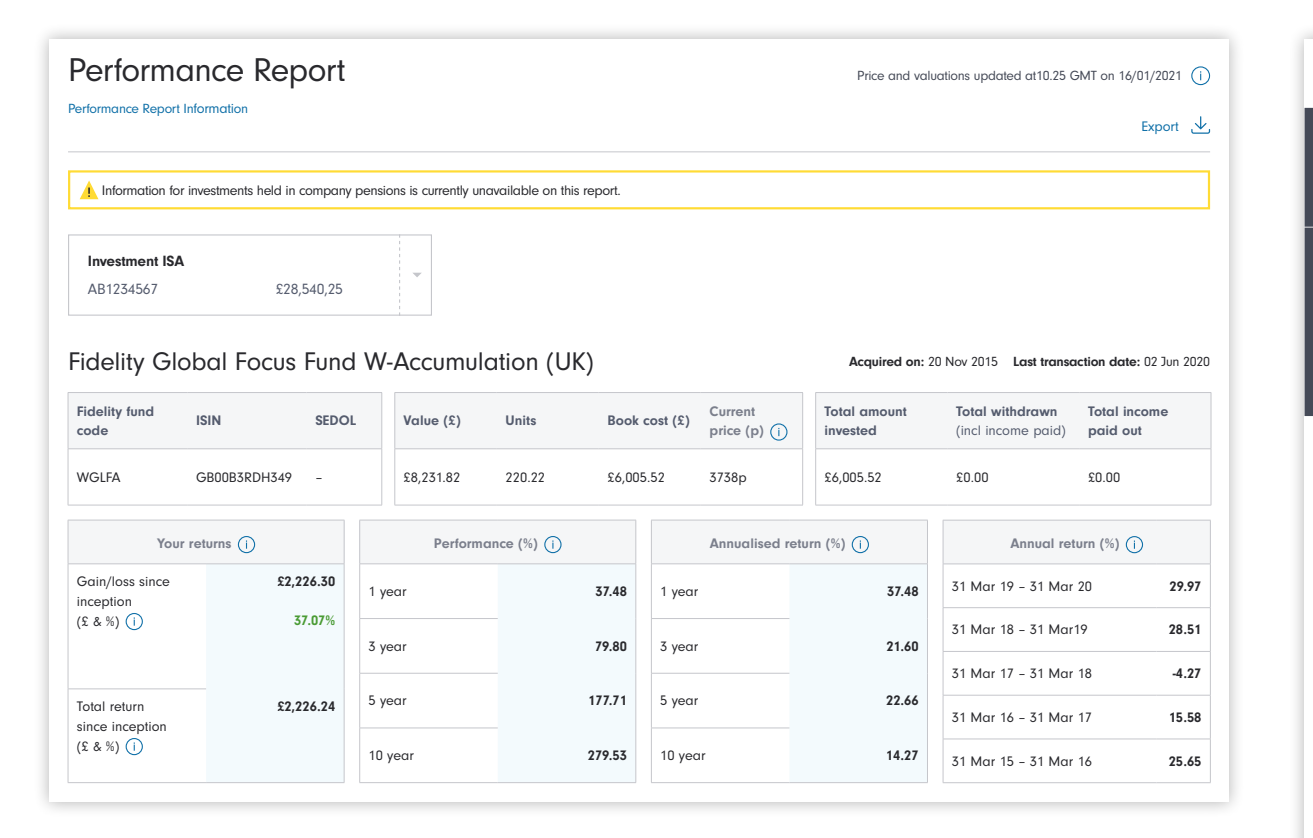

#### Performance report

This report allows you to review the performance of your chosen funds.

Clicking on the 'Performance Report Information' link opens up a guide which allows you to learn more about the information shown in the report.

#### Profit and loss report

This report can be accessed by clicking on 'Profit and loss report' from the Reports menu.

It summarises the total payments and withdrawals made into and out of your accounts over a specified timeframe (the default is for the current tax year). The report also shows the change in value of your investments over the selected period as well as any dividend income received.

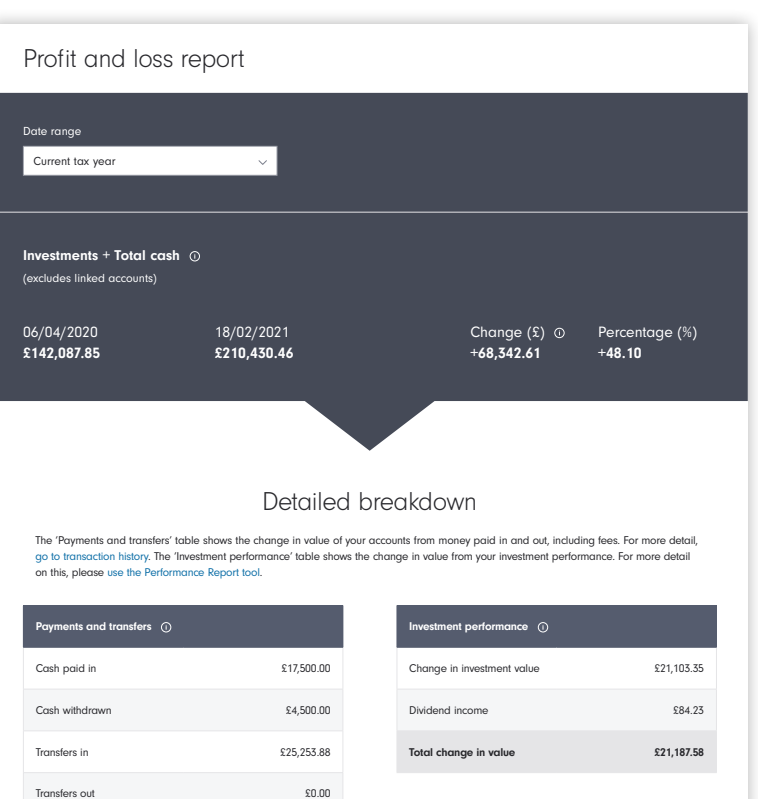

Income paid to bank  $$0.00$ Fees and charges  $\qquad \qquad$  0 Total change in value  $$47,155.03$ 

#### 14 A guide to your account online

### Managing your investments

Your account gives you the option to transact online. Here we show you how to do this. However, you should always consult your adviser before making changes to your investments.

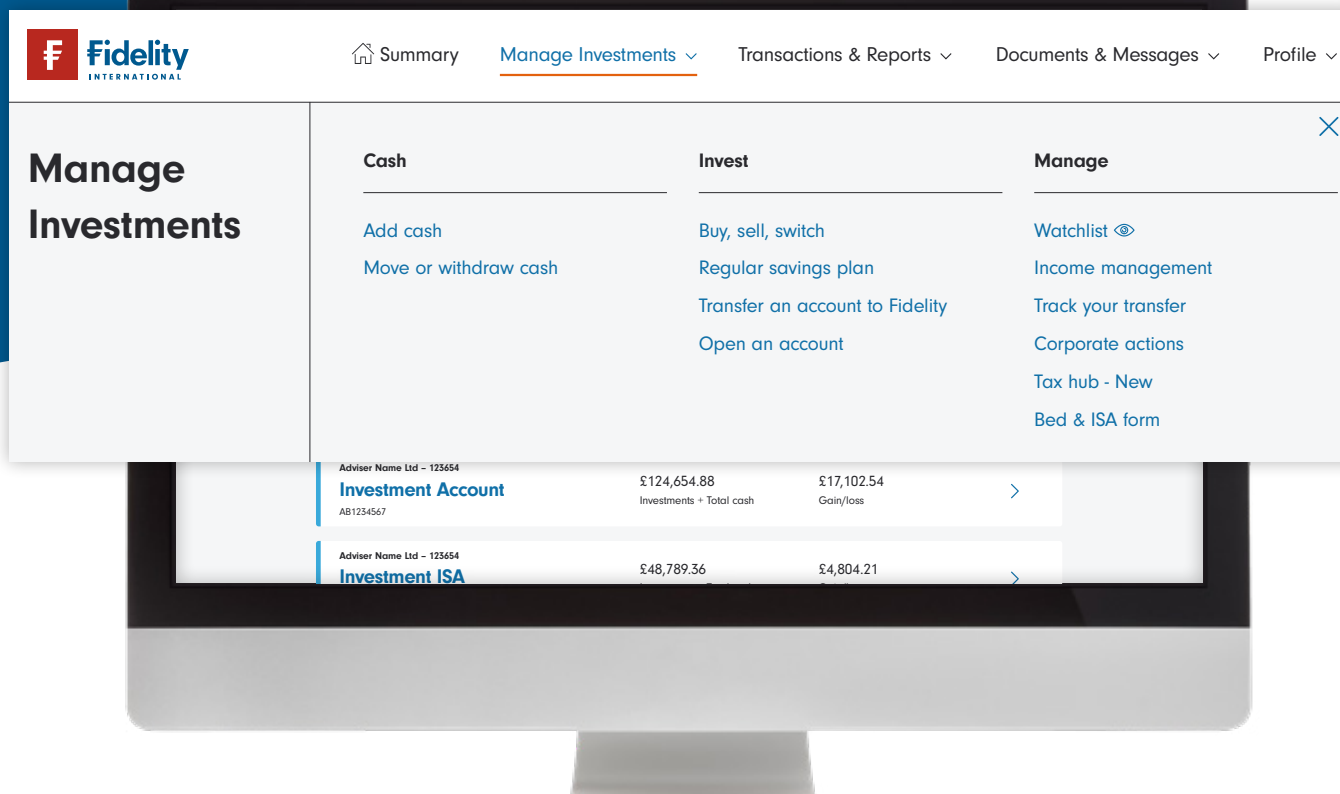

Once you've logged in and, if appropriate, spoken with your adviser, select 'Manage investments' from the menu at the top of screen. From here, there are a number of options, such as:

- Add cash
- Buy, sell and switch
- Income management

# The Fidelity Mobile App

Once you have set up your online account, you'll also be able to take advantage of our highlyrated mobile App. It allows you to do everything we have described above for your online account whilst on the go!

The App works on iPhone and Android devices as well as tablets and can be downloaded from the Apple App or Google Play Store. Simply search for 'Fidelity – Manage Investments'.

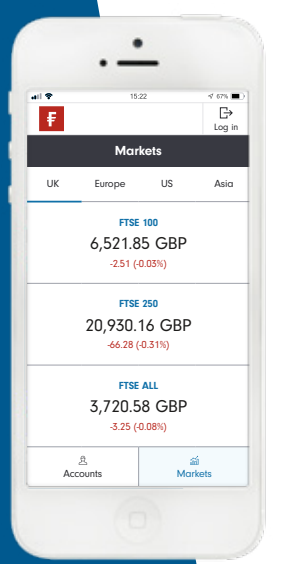

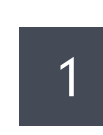

Once downloaded, open the App and this is the first screen you will see. To get to your account, click on 'Log in' at the top or 'Accounts' at the bottom.

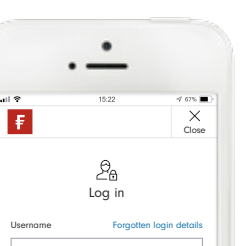

Remember my username

Have a Fidelity account, but no online access? Register for online access now

4

Password

Enter the same username and password that you have set up for your online account.

 $\mathcal{P}$ 

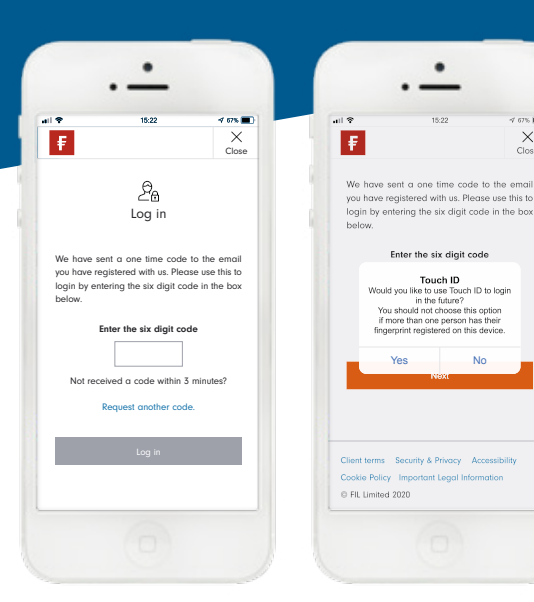

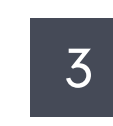

 $\sigma$  are  $\blacksquare$ 

 $\underset{\text{Close}}{\times}$ 

Once you have entered your username and password, we will send a one-time code to the email address you have registered with us. Enter this code and click on 'Log in'.

You'll then be prompted to set up biometric log-ins, such as fingerprint or face ID. The screen you will see is dependent on your device and type of biometrics you are using.

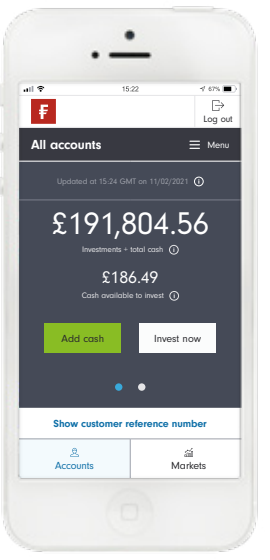

Once you have successfully set up fingerprint or face ID, your account summary will then load. From this page, you can scroll down and select individual accounts to view.

You can also click on 'Menu' which gives the option to view, for example, 'Transactions & Reports' and 'Documents & Messages'.

#### [To find out more, visit fidelity.co.uk/clients](https://www.fidelity.co.uk/clients)

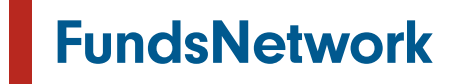

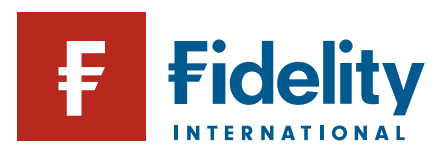